# Lecture Note #21: Data Analysis Tools Part #3

BUSI 201: Business Data Analysis

Fall 2023

## Topic 1. Power Query: Pivot

Utilizing the Power Query tool, we can seamlessly transform data between the 'wide' and 'long' formats. The table on the left represents the 'long' format, while the one on the right represents the 'wide' format. The ability to switch between these formats proves valuable for tasks such as data cleaning and analysis. The choice of format may depend on the specific task at hand or the statistical software available to the user. Moving from the left to right is known as "Pivot," and moving from the right to the left is "Unpivot."

| Variable 1 | Variable 2 | Value |
|------------|------------|-------|
| Name1      | Var1       | 20    |
| Name1      | Var2       | 50    |
| Name1      | Var3       | 30    |
| Name2      | Var1       | 40    |
| Name2      | Var2       | 70    |
| Name2      | Var3       | 10    |

| Variable 1 | ValueVar1 | ValueVar2 | ValueVar3 |
|------------|-----------|-----------|-----------|
| Name1      | 20        | 50        | 30        |
| Name2      | 40        | 70        | 10        |

Let's retrieve some data from the internet to practice. We'll use the 2023 Worldwide Box Office statistics available at Box Office Mojo. Navigate to the Data tab, choose From Web, enter the address, and click OK. The web URL is https://www.boxofficemojo.com/year/world/2023/.

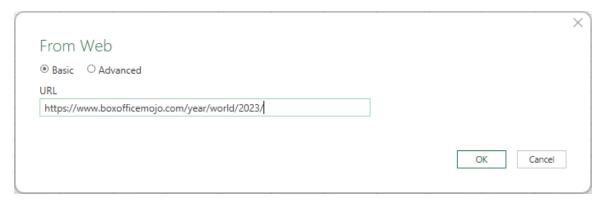

Figure 1: Importing 2023 Box Office Data

Select Table 0 and eliminate unnecessary columns, specifically Rank, %, and %2. It's important to note that the current data is in the 'wide' format, with separate columns for domestic, foreign, and worldwide box office numbers. Our goal is to convert this into the 'long' format, where each movie occupies three rows, and each row contains information on worldwide, domestic, and foreign box office statistics. Go to Transform, and then choose the columns with box office statistics in the blue box. Next, select Unpivot.

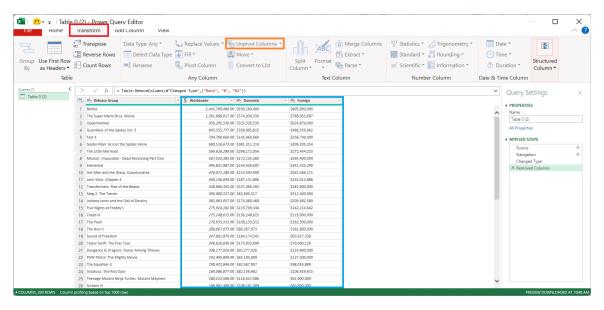

Figure 2: Unpivoting Box Office Statistics

By following the instructions above, you will achieve the results depicted in Figure 3. Now, you can observe that the data is arranged in the 'long' format, with each movie spanning three rows. Each row represents the film's worldwide, domestic, and foreign performance.

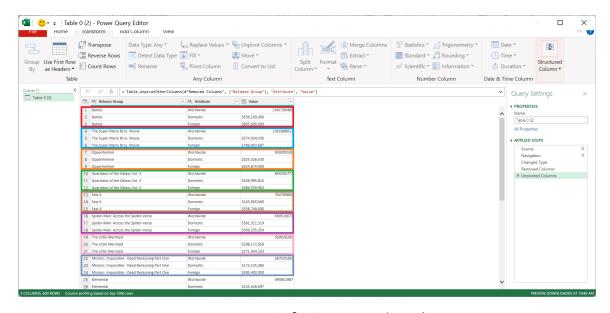

Figure 3: Box Office Statistics in 'Long'

### **Changing Data Types**

Upon observing Figure 3, it becomes apparent that the data type is not consistent across all entries. Specifically, the values for worldwide box office performance do not seem to match the other two. To address this disparity, navigate to Home, select the Value column, click Data Type, and then choose Currency. After following these steps, you will notice that the entire Value column now adheres to a uniform style.

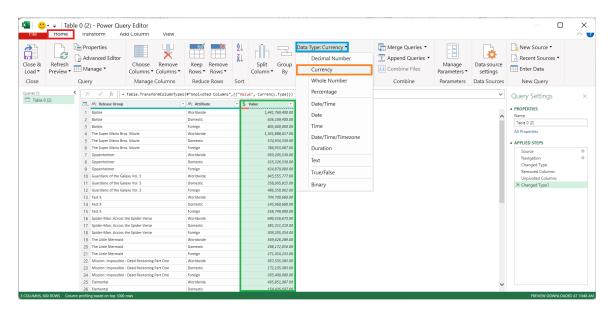

Figure 4: Changing Data Types

#### Importing to Excel

By selecting Close & Load after importing the results mentioned above, we will successfully import the target data from the Box Office Mojo webpage into an Excel worksheet, as illustrated in Figure 5. Choose Attendance in the navigator window and proceed to select Transform Data as usual.

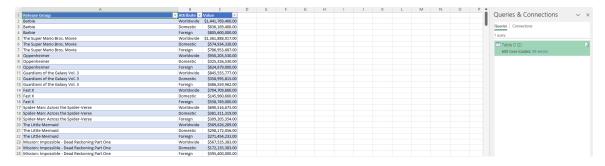

Figure 5: Imported Data

#### Another Use of Pivot in Power Query

This time, let's explore the Pivot function in Power Query and learn how to import data from another spreadsheet. Refer to Figure 6 for guidance on importing data from other workbooks. Choose BUSI201-LEC21-Workbook.xlsx, which includes a hypothetical attendance sheet for a college-level course. We will use the Power Query Pivot function to transform this data.

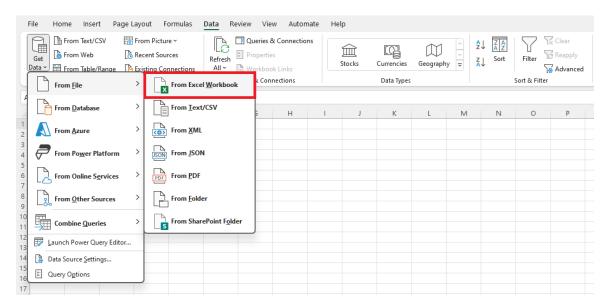

Figure 6: Importing from Workbooks

The attendance sheet will be visible in Power Query, as illustrated in Figure 7. Before proceeding with pivots, there are some changes we need to make. As the first row of the data contains variable names, select Use First Row as Headers.

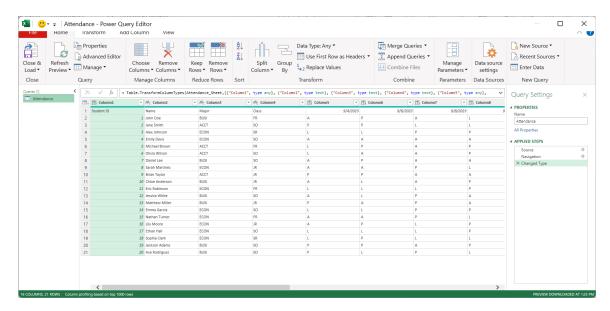

Figure 7: Power Query Editor for Attendance

Our goal is to transform this data into a form that will work with PivotTables. In its current form, building a PivotTable based on this data is challenging, as each date's attendance record takes up an entire column. We will transform this data by "unpivoting" some columns. Select the variables that should not be "unpivoted," which are Name, Major, and Class in this example. Then, navigate to Transform, select the drop-down menu next to Unpivot Columns, and choose Unpivot Other Columns.

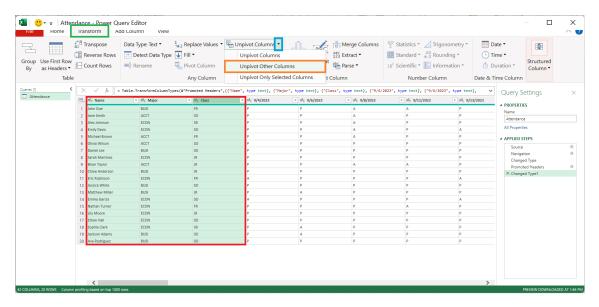

Figure 8: Unpivoting the Attendance Sheet

The "unpivoted" data will appear as shown in Figure 9. We will now demonstrate how to efficiently handle dates in Excel using Power Query and construct tables showing monthly/weekly attendance of the students in the dataset.

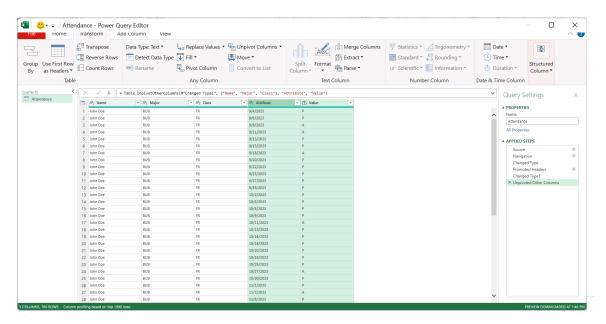

Figure 9: Unpivoted Attendance Data

#### **Dates in Power Query**

Let's start by renaming the columns from Attribute to Date and from Value to Attendance.<sup>1</sup> At this point, Excel may not recognize the unpivoted Date column as dates. Refer to Figure 11, and notice that all options in the blue box are unavailable because the variables are not recognized as dates.

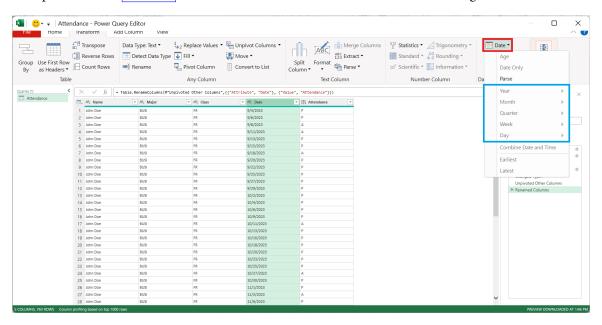

Figure 10: Dates Not Recognized

Select the Date column, go to Data Type, and set the data type to Date. This will enable the Power Query editor to properly recognize that the Date column consists of dates.

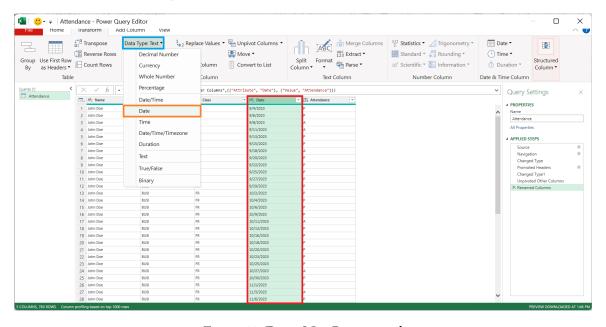

Figure 11: Dates Not Recognized

<sup>&</sup>lt;sup>1</sup>Double-click the variable names at the top of the table to rename the columns.

Now, let's add additional columns to this dataset. Navigate to Add Column, select Date, and from the dropdown menu, choose Month. Refer to Figure 12 for the process displayed in the Power Query Editor. Following a similar process, we will add Weeks to this dataset.

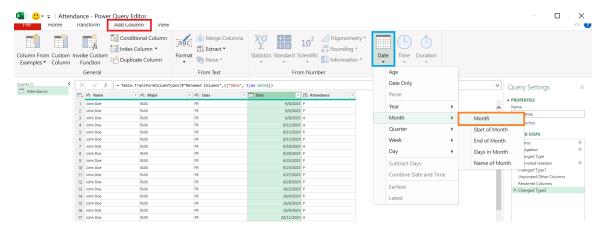

Figure 12: Adding Column: Month

#### Load to Excel: Connections Only

Once you have added the months and weeks, return to the Home tab in the Editor and select Close Load To. In the pop-up window, click Only Create Connection and select OK. If you wish to use the Power Pivot function, you may also check the Add this data to the Data Model option.

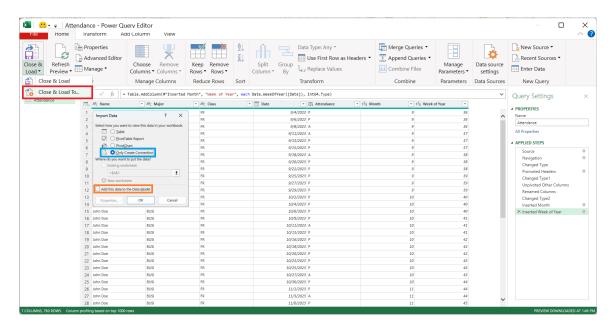

Figure 13: Loading to Excel

In contrast to our previous cases, we will not be directly importing the data into this new workbook but merely creating a connection. Notice in Figure 14 that no actual data has been imported, but there is a connection shown in the red box.

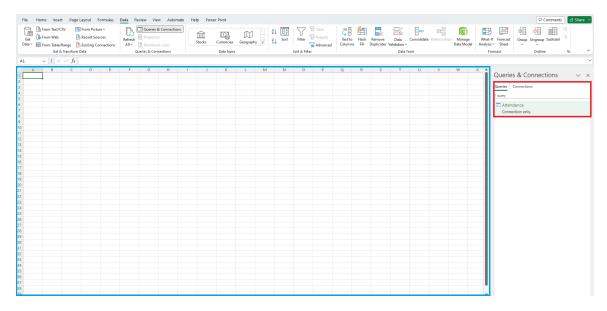

Figure 14: Connection Created

Even though the data is not included in this specific workbook, we can still create a PivotTable due to the connection we just established. Navigate to the Insert tab and select PivotTable, but be sure to choose From External Data Source. Then, in the new pop-up, select Choose Connection and confirm that the external data source is the Query-Attendance that we just created.

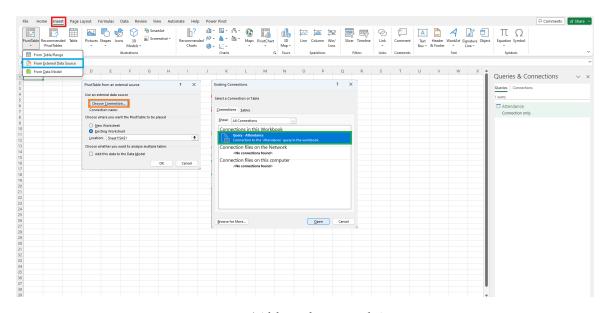

Figure 15: Pivot Table with External Connections

Then, we can use the standard Pivot Table framework to generate tables that show us the attendance status of all students over three months as shown in Figure 16.

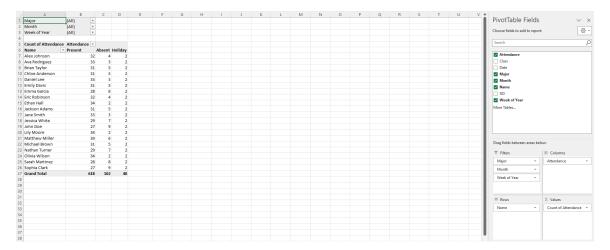

Figure 16: Completed PivotTable

# Topic 2. Merging Data: Manual Approach

Sometimes, we may encounter situations where we need to merge data from different sources. For example, open the workbook BUSI201-LEC21-Workbook.xlsx and go to the worksheet Shell. As shown in the accompanying Figure 17, you will find a worksheet with student IDs, names, classes, and majors, where the quiz, midterm, and final scores are currently empty.

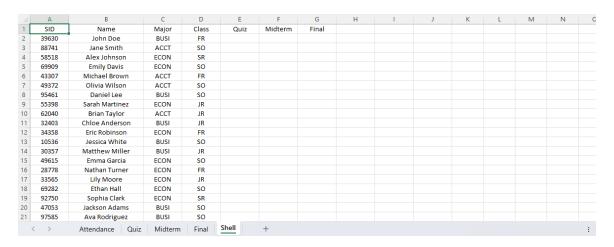

Figure 17: Shell Worksheet

To manually merge information, we must first identify a unique identifier. If there is no unique identifier, we must create one. Fortunately, in this specific case, the student ID number (SID) serves as a unique identifier. With a unique identifier available, we can use the VLOOKUP function to retrieve students' performance data from the other three worksheets.

Specifically, the formula we must use will be:

- E2: =VLOOKUP(\$A2,Quiz!\$A\$2:\$E\$21,5,0)
- F2: =VLOOKUP(\$A2,Midterm!\$A\$2:\$E\$21,5,0)
- G2: =VLOOKUP(\$A2,Final!\$A\$2:\$E\$21,5,0)

See Figure 18 for the manually merged results.

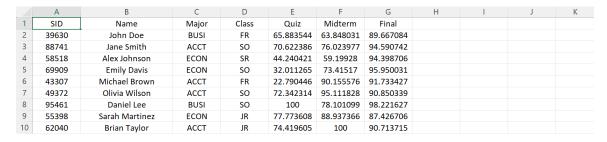

Figure 18: Manually Matched Values

# Topic 3. Power Query: Merging Data

We can also rely on Power Query to merge the data instead of manually merging it. Open another workbook and import the workbook BUSI201-LEC21-Workbook.xlsx into the Power Query Editor. Select the entire workbook, as shown in Figure 19, and choose Transform Data.

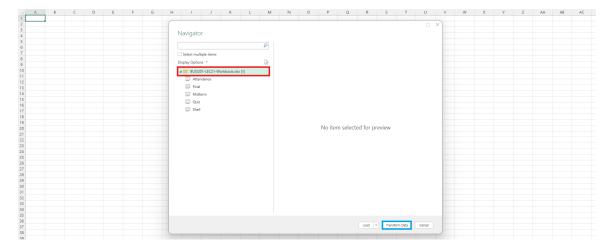

Figure 19: Importing the Entire Workbook

Select the tables in the red box in Figure 20. Right-click and select Add as New Query. Each table will be added as a new query in the orange box. After adding each element as a new query, you may need to navigate to each individual query to set Use First Row as Headers.

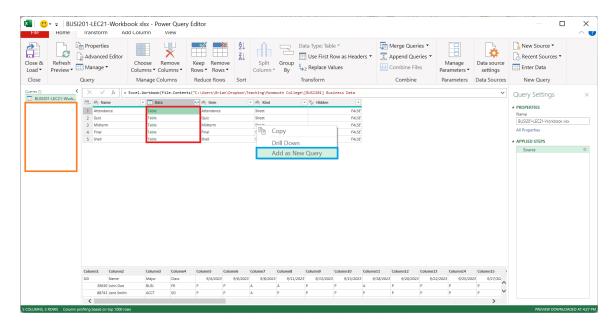

Figure 20: Adding Tables to Query

To merge the data and achieve a result similar to the final product in **Topic 2**, start by selecting the Quiz\_Sheet query. Then, choose Merge Queries as New to create a new query that can be exported later. Alternatively, you can select Merge Queries to merge the data directly into the Quiz\_Sheet query.

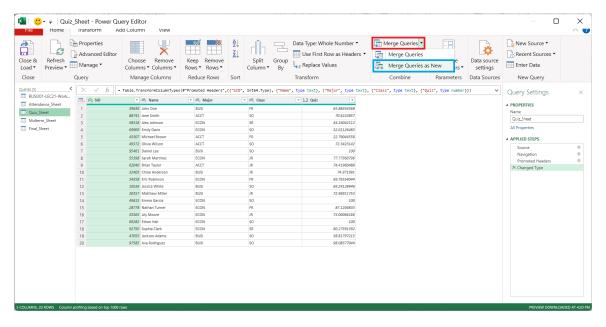

Figure 21: Initiate Merge

In the pop-up window, select the query that holds the data you want to merge with Quiz\_Sheet to create a new query. You can do this by choosing the appropriate query in the red box in Figure 22. Then, left-click on the unique identifiers in both queries, as shown in the blue boxes, and click OK.

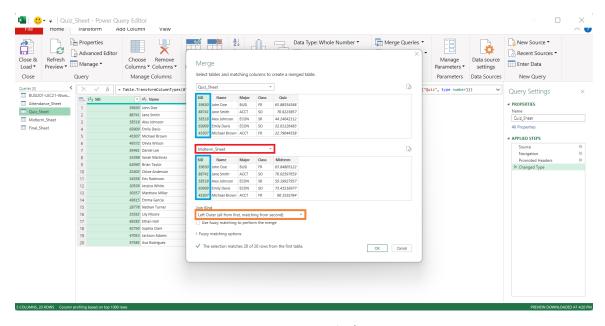

Figure 22: First Round of Merging

We need to make some changes to the newly generated query. Click the dropdown menu in the red box in Figure 23. Uncheck all elements other than the variable you want to include in the query, as seen in the blue box. You may also uncheck the Use original column name as prefix for brevity.

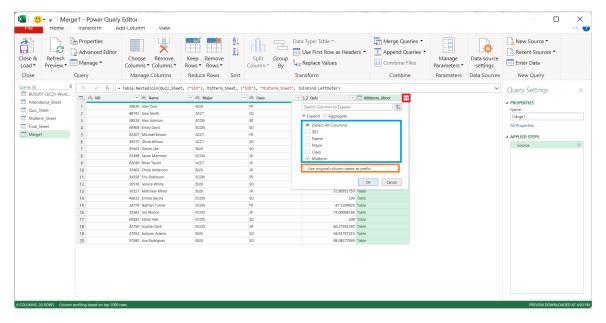

Figure 23: First Round of Merging (cont'd)

The newly generated query resulting from the steps detailed above is visible in Figure 24. We can complete this merging process by following similar steps to merge final exam data into this new Merge1 query.

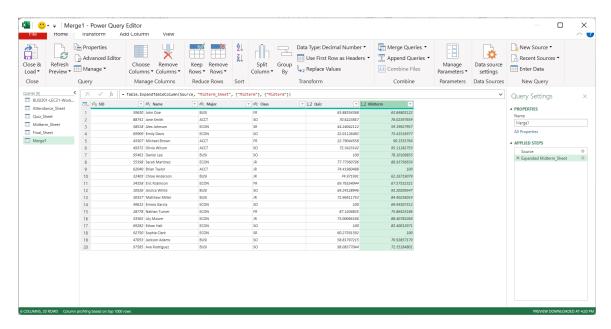

Figure 24: First Round of Merging Completed

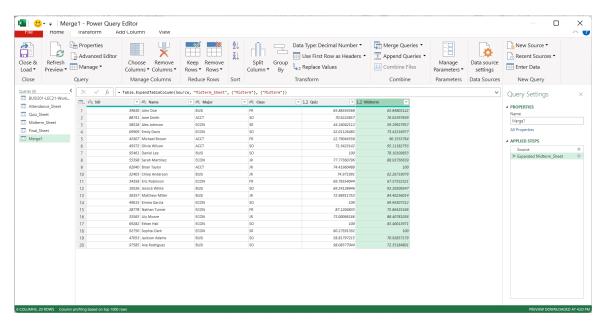

Figure 25: All Data Merged in Query

To merge the final exam information into this query, select Merge Queries this time instead of Merge Queries as New, and follow the exact same steps. Choose the student ID numbers, and go through the checkboxes. The Merge 1 query following this process is shown in Figure 25. Importing this query into Excel, the result is displayed in Figure 26.

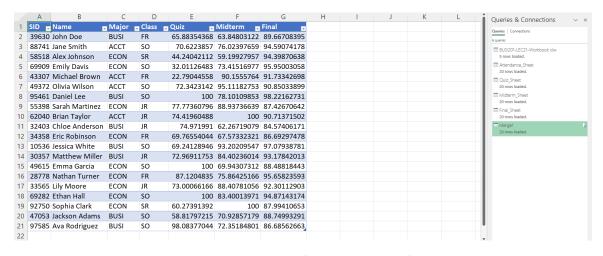

Figure 26: Merged Query Imported